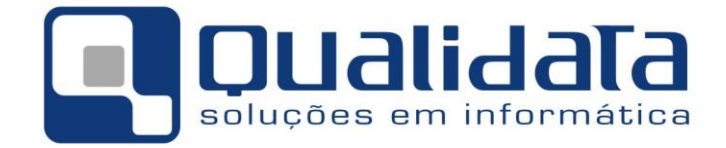

# **Documentação Técnica**

# **Manual de Realização de Backups e Restauração de Bancos de Dados no MS-SQL Server 2008 R2**

03 de Abril de 2017

Revisão 02

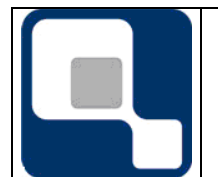

# **PLANO DE PROJETO**

**Código: DT-007**

# **Revisões**

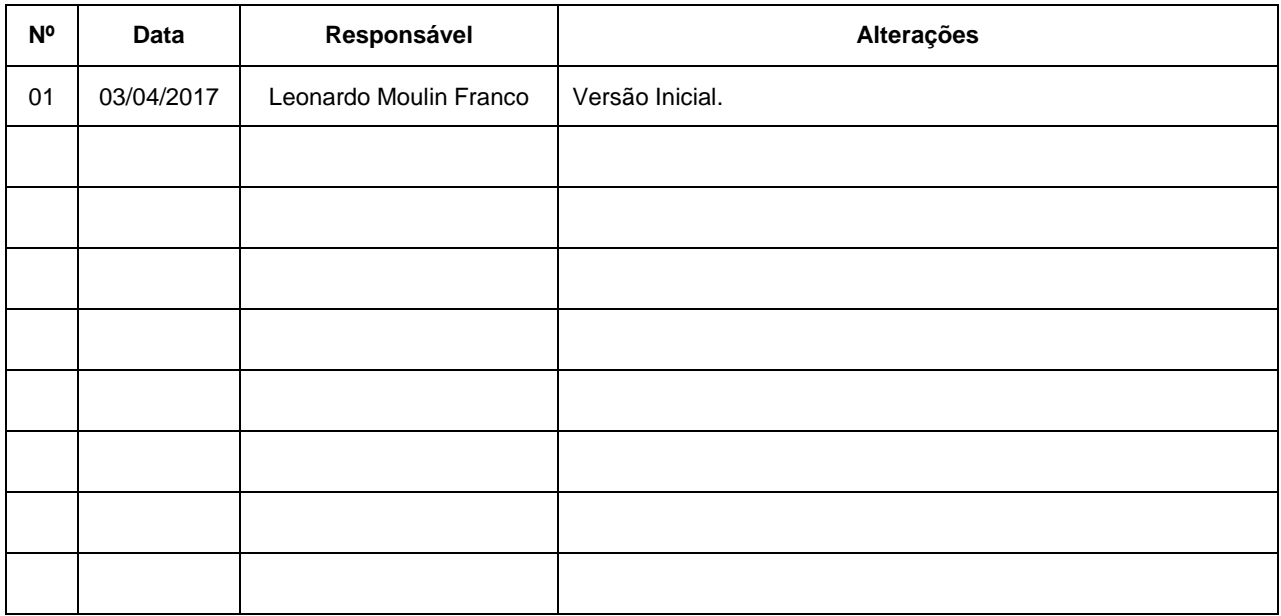

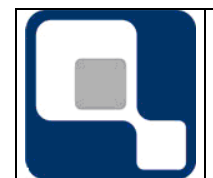

#### **PLANO DE PROJETO**

# **Sumário 1. OBJETIVOS [........................................................................................................................................3](#page-2-0) 2. [PREPARANDO O AMBIENTE............................................................................................................3](#page-2-1) 3. REALIZANDO BACKUP [.....................................................................................................................4](#page-3-0) 4. RESTAURANDO UM BANCO [DE DADOS.........................................................................................9](#page-8-0)**

# <span id="page-2-0"></span>**1. Objetivos**

O presente documento visa mostrar como realizar o backup (cópia de segurança) e a restauração de bancos de dados do MS-SQL Server 2008 R2

# <span id="page-2-1"></span>**2. Preparando o ambiente**

Antes de iniciar o backup e restauração do banco de dados, tenha ciência de algumas coisas:

- O arquivo de backup do banco de dados NÃO pode estar localizado em pasta compactada de partição NTFS. O SQL Server emitirá mensagem de alerta se você selecionar pasta com esta caraterística como destino do arquivo, e impedirá que você prossiga.
- A restrição de backups em pastas compactadas deve-se para evirar gargalo e queda de performance do servidor, visto que operações de escrita e leitura em pastas compactadas tende a ser bem mais lento.
- Realização de backups e restauração de bancos de dados são operações de uso intenso de leitura e gravação de disco. Por isso:
	- $\circ$  Salvo em caso de real necessidade, tais operações deveriam ser realizadas somente em horários uso não intenso do sistema;
	- o Para evitar concorrência física de barramento e de dispositivo de armazenamento, se possível, o arquivo de backup deverá ser colocado em unidade de disco diferente dos arquivos do banco de dados. Isto, reduz a chance de uma operação de backup ou restauração interferir no uso do sistema.
- O próprio SQL Server possui recurso de compactação do arquivo de backup, que pode ser ativado por padrão no servidor ou solicitado a cada criação de backup, todavia:
	- o O backup criado compactado economiza espaço em disco, mas aumenta consideravelmente o tempo de execução do procedimento de backup ou restauração
	- o A compactação ocorre de forma não criptografada, sem bloqueio por senha, e, por isso, qualquer pessoa com acesso ao arquivo poderá restaurá-lo.
	- o Mesmo que o backup seja compactado, o a regra descrita no ponto anterior ainda necessita ser cumprida, ou seja: o arquivo não pode ficar em pasta compactada.
	- o Dada a dificuldade em realizar compactação efetiva em conteúdos binários, pode NÃO fazer muito sentido realizar backup nos bancos de dados BINARIOS
- O tamanho do arquivo de backup cresce conforme o banco de dados aumenta.

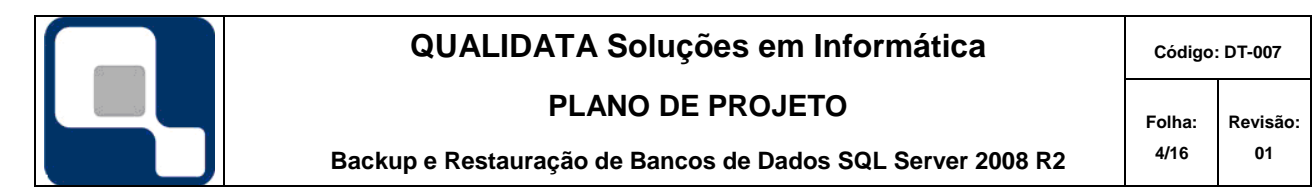

- Um backup só poderá ser restaurado em instalação de versão igual ou mais recente do MS-SQL Server. Por exemplo, um backup feito no SQL 2005 pode ser restaurado no SQL 2008, mas não o contrário.
- Não faz sentido manter os arquivos de backup no mesmo local (servidor) que o ambiente de produção, para não haver perda de dados se o disco de produção der problema. Faça sempre cópia para lugar seguro após a criação do backup.

# <span id="page-3-0"></span>**3. Realizando Backup**

Execute o SQL Server Management Studio.

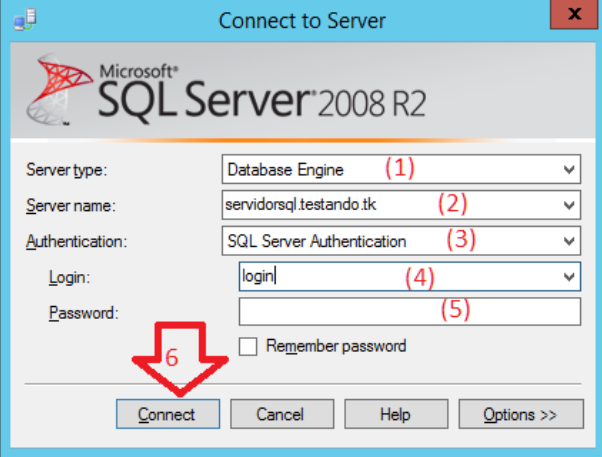

Escolha Database Engine em (1). No campo (2) insira o nome ou endereço do servidor a que se deseja conectar. Em (3) escolha qual tipo de autenticação, sendo: Windows (o seu usuário do Windows/Rede necessita ter permissão concedida previamente no SQL Server) ou SQL Server (conta de usuário interna do SQL Server).

Se a autenticação escolhida foi a do SQL Server, informe o seu login em (4) e a senha (5). No caso de autenticação do Windows, estes dois dados não precisarão nem poderão ser informados, pois o sistema operacional já conhece sua identidade.

孯 File Edit View  $Debug$ **Tools** <u>W</u>indow  $Com$ **Li** New Query 略略 16 LЪ ы – ⊥ **Object Explorer** Connect · 即 嬰 ■ 了 **E** Servidorsql.testando.tk (SQL Server 10.50.1600 **E** Databases E Security **E** Server Objects **Execution** Replication H Management **Ⅲ ■ B** SQL Server Agent

Finalmente, clique no botão 'Connect' (6).

Tela semelhante a esta será exibida após a autenticação, informando o nome do servidor e a versão do SQL Server utilizada. Se você não estiver vendo a janela Object Explorer, poderá ativá-la no menu View → Object Explorer, ou pressionando a tecla F8.

Expanda o item (clicando no ícone '+') Databases. Você verá os bancos de dados do servidor (exceto os do próprio SQL Server, que são listados dentro da pasta 'System Databases').

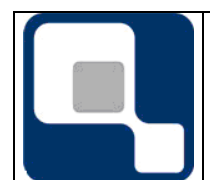

**PLANO DE PROJETO**

**Folha: 5/16 Revisão: 01**

**Procedimento de Instalação e Configuração do Sistema Q-Acadêmico** 

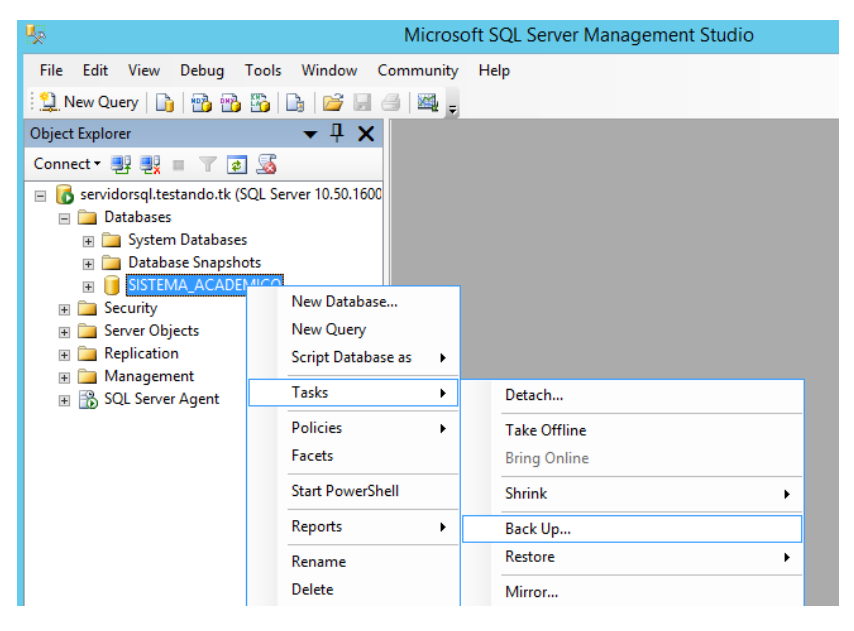

Clique com o botão direito do mouse no nome do banco de dados que deseja realizar o backup. Em seguida, navegue no menu em Tasks → Back Up...

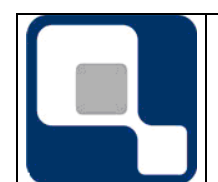

#### **PLANO DE PROJETO**

**Procedimento de Instalação e Configuração do Sistema Q-Acadêmico** 

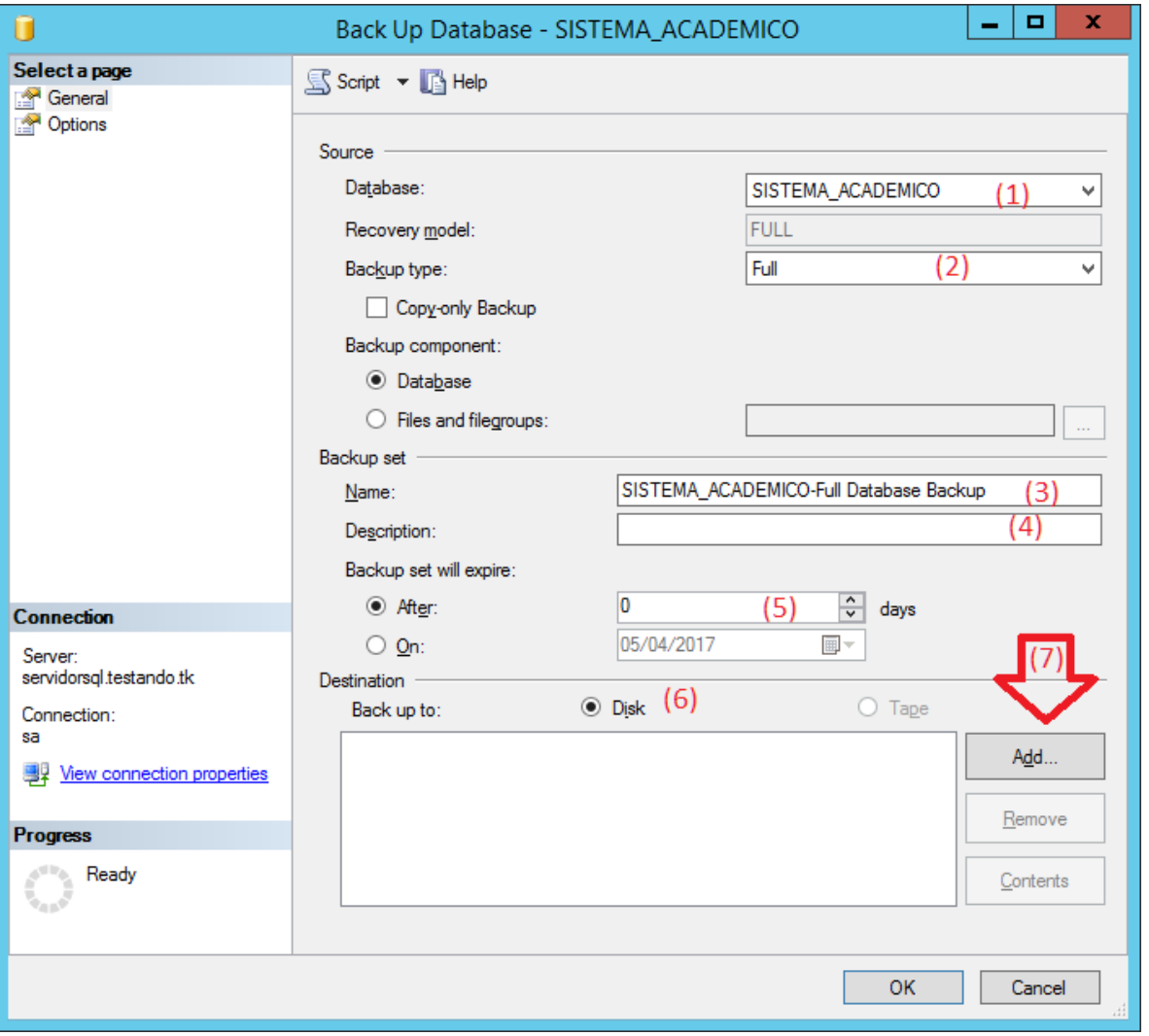

Em (1) você pode verificar o nome do banco de dados do qual será feito o backup, ou selecionar o banco correto, caso tenha selecionado um banco de dados errado.

Em (2), informe o tipo do backup, sendo **Full** (completo), **Differential** (só os dados alterados desde o último backup Full) ou **Transaction Log** (só o registro interno do banco de dados da inclusão/alteração/remoção de dados e objetos do banco de dados, que não deve ser confundido com o log dos sistemas da Qualidata.

Você pode, opcionalmente, alterar o nome identificador do Backup em (3), e prover uma descrição detalhada do mesmo em (4).

Em (5) você pode escolher data ou período a partir do qual o backup e expirará, e não poderá mais ser usado.

Em (6) você deverá escolher se o backup será realizado em disco (Disk) ou fita (Tabpe). Se o servidor não possuir unidade de fita instalada, apenas a opção Disk estará disponível.

Para especificar o local e arquivos de backup, clique no botão 'Add...', indicado em (7).

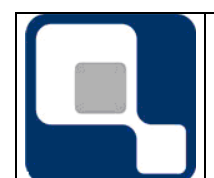

#### **PLANO DE PROJETO**

**Código: FM-005**

**Procedimento de Instalação e Configuração do Sistema Q-Acadêmico** 

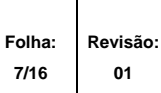

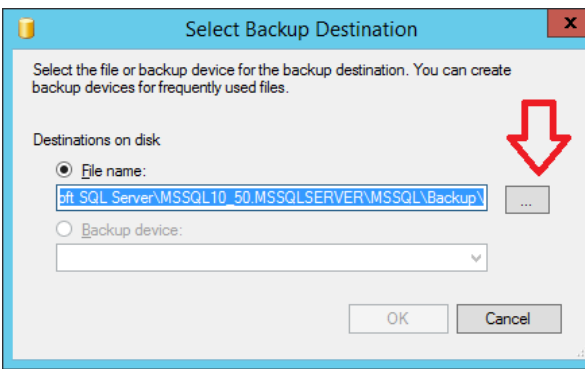

Clique no botão '...', indicado pela seta, para adicionar o local e nome do arquivo de backup. Observe que o caminho inicialmente proposto para o arquivo é o que foi configurado durante a instalação do SQL Server, mas também pode ser alterado nas propriedades do servidor de banco de dados.

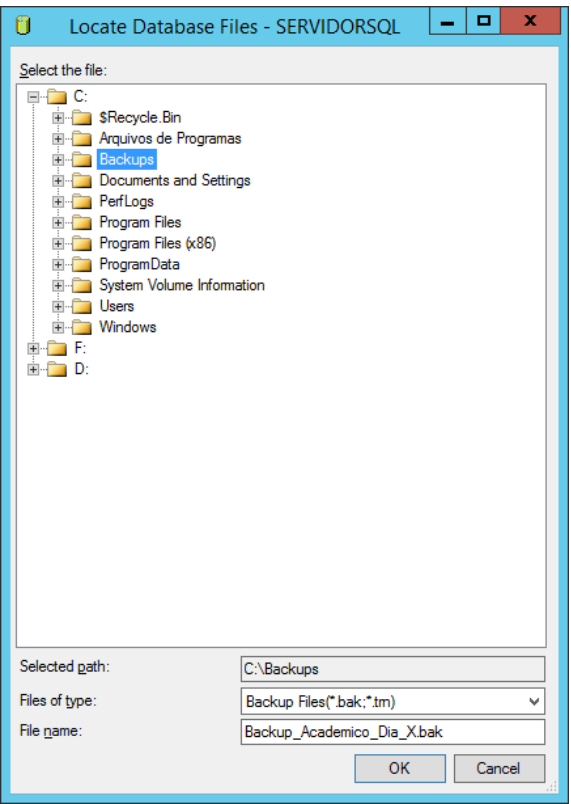

Na árvore, localize o local do arquivo, e em 'File Name', coloque o nome do arquivo, que deverá ter a extensão '.bak'. Em geral, é uma boa prática colocar a data do backup como parte do nome do arquivo. Ao Término, clique em 'Ok'.

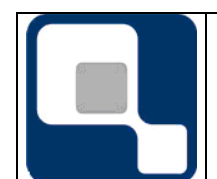

#### **PLANO DE PROJETO**

**Procedimento de Instalação e Configuração do Sistema Q-Acadêmico** 

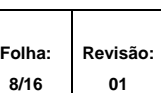

**Código: FM-005**

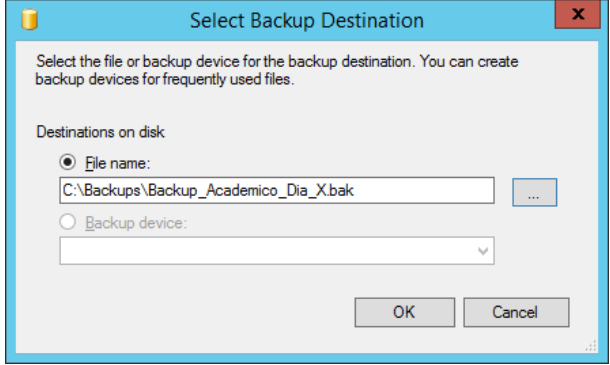

Ao retornar para a tela anterior, note que o caminho e nome do arquivo agora refletem o que você inseriu. Clique em 'OK' mais uma vez.

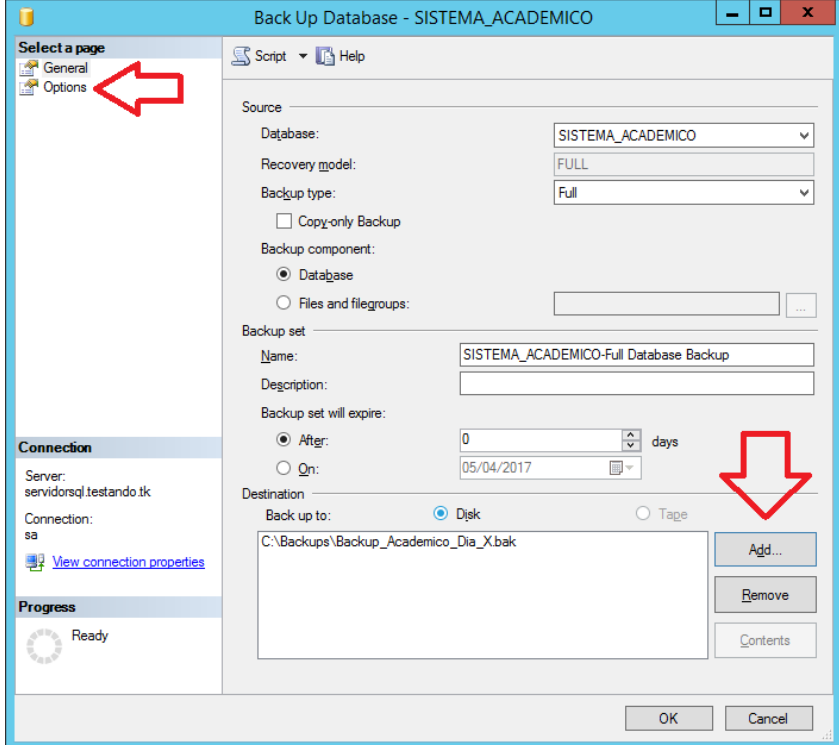

Se desejado, você pode fazer o backup em mais de um arquivo. O tamanho total do backup será igualmente distribuído por todos e quantos arquivos você adicionar, clicando novamente no botão 'Add...' e repetindo o processo de escolha de local e nome do arquivo. Esta é uma prática que torna possível dividir o tamanho do arquivo gerado se nenhuma das unidades tiver disponível, sozinha, o espaço necessário total do backup, ou ainda se você necessitará quebrar o arquivo em pequenas partes para envio a alguém, mas lembre-se que **é necessário que você possua todos os arquivos, e que os mesmos estejam íntegros** para realizar a restauração de backup feito com mais de um arquivo.

Após adicionar todos os arquivos ou já tiver adicionado o único arquivo que irá utilizar, você pode clicar em 'OK' na parte inferior (que dará o início ao backup com opções padrão do servidor) ou em 'Options' na parte superior esquerda para explorar mais opções.

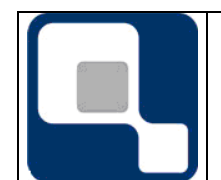

**Código: FM-005**

#### **PLANO DE PROJETO**

**Procedimento de Instalação e Configuração do Sistema Q-Acadêmico** 

**Folha: 9/16 Revisão: 01**

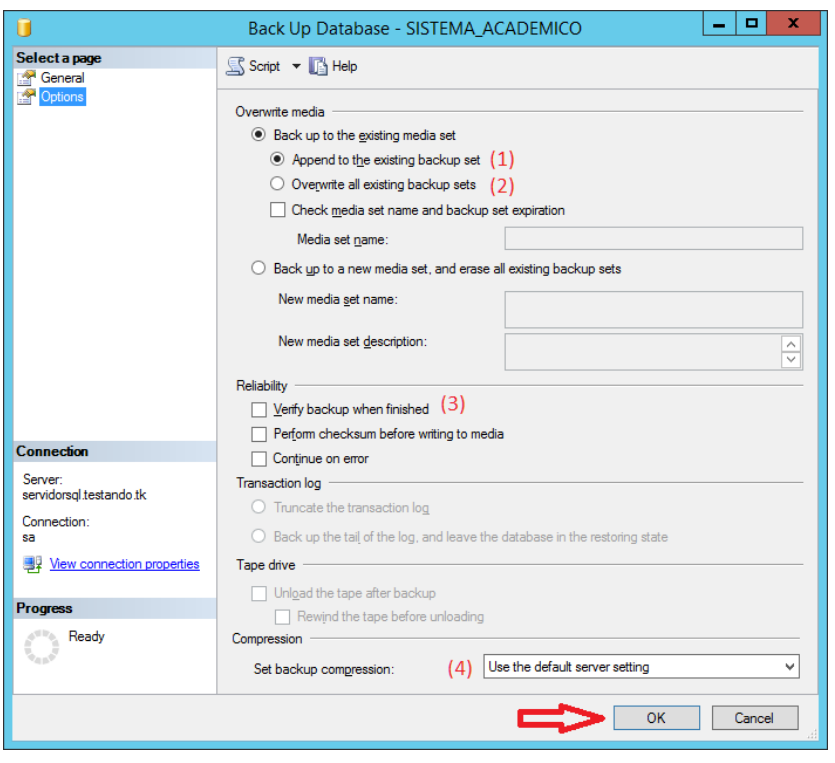

Se o arquivo que será utilizado para armazenamento já contiver um backup realizado anteriormente, você pode escolher se (1) apenas adiciona o backup atual ao arquivo, mantendo o backup já existente ou (2) sobrescreve o arquivo, apagando os dados anteriores e só deixando o backup realizado agora.

Em (3) você pode solicitar que seja feita uma verificação do backup (checar se os dados estão corretos). Observe que marcar esta opção aumenta a segurança, mas aumenta consideravelmente o tempo para término do processo.

Na caixa de seleção (4) você pode escolher se o backup será compactado ou não, ou se simplesmente será seguido o padrão do servidor.

Finalmente, para dar início ao processo, clique em 'OK', no botão indicado pela seta.

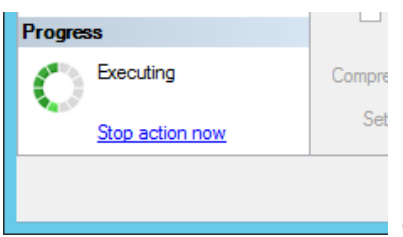

O ícone de progresso começa a mostrar que ação está sendo executada (ele também mostrará o percentual). Aguarde o processo terminar, ou clique 'Stop action now' se tiver percebido algo errado e deseja interromper a ação. Re

Se tudo transcorreu normalmente, você receberá mensagem confirmando sucesso na operação.

#### <span id="page-8-0"></span>**4. Restaurando um Banco de Dados**

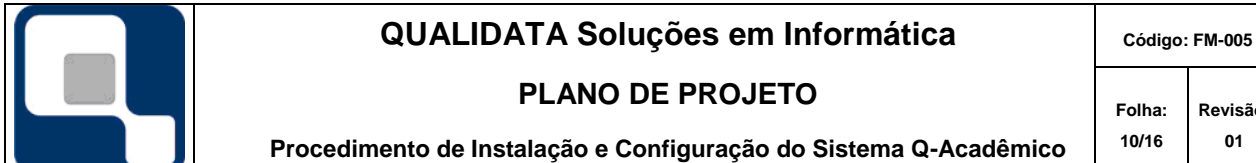

**Revisão: 01**

**OBSERVAÇÃO:** Lembre-se que, ao restaurar um backup sobre banco de dados já existente, todas as informações anteriormente existentes serão substituídas pelas contidas apenas na cópia de segurança. Isto pode acarretar perda de dados.

Execute o SQL Server Management Studio.

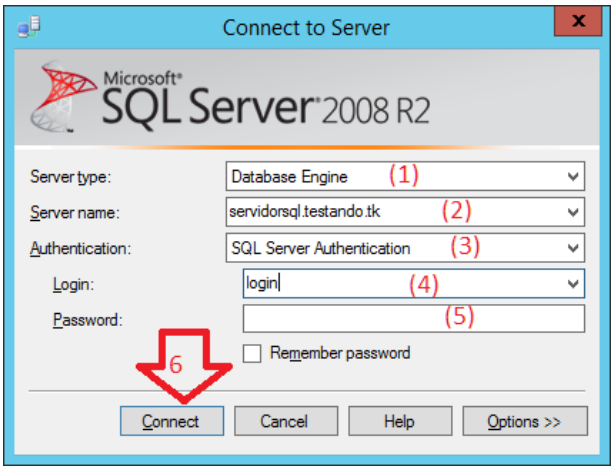

Escolha Database Engine em (1). No campo (2) insira o nome ou endereço do servidor a que se deseja conectar. Em (3) escolha qual tipo de autenticação, sendo: Windows (o seu usuário do Windows/Rede necessita ter permissão concedida previamente no SQL Server) ou SQL Server (conta de usuário interna do SQL Server).

Se a autenticação escolhida foi a do SQL Server, informe o seu login em (4) e a senha (5). No caso de autenticação do Windows, estes dois dados não precisarão nem poderão ser informados, pois o sistema operacional já conhece sua identidade.

Finalmente, clique no botão 'Connect' (6).

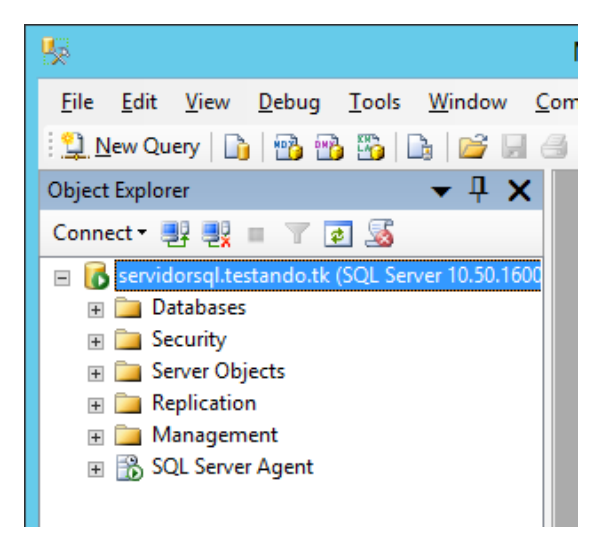

Tela semelhante a esta será exibida após a autenticação, informando o nome do servidor e a versão do SQL Server utilizada. Se você não estiver vendo a janela Object Explorer, poderá ativá-la no menu View  $\rightarrow$  Object Explorer, ou pressionando a tecla F8.

Expanda o item (clicando no ícone '+') Databases. Você verá os bancos de dados do servidor (exceto os do próprio SQL Server, que são listados dentro da pasta 'System Databases').

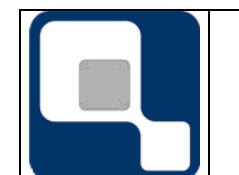

**PLANO DE PROJETO**

**Folha: 11/16 Revisão: 01**

**Procedimento de Instalação e Configuração do Sistema Q-Acadêmico** 

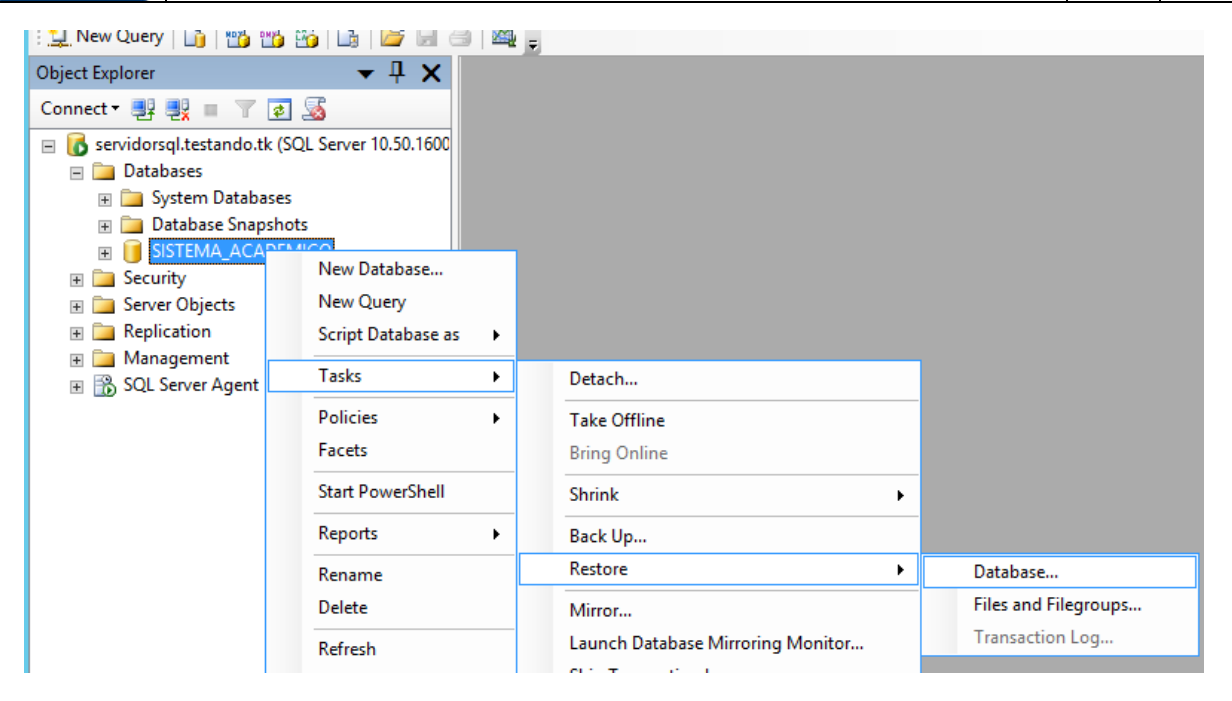

Clique com o botão direito do mouse no nome do banco de dados que deseja realizar o backup. Em seguida, navegue no menu em Tasks  $\rightarrow$  Restore  $\rightarrow$  Database. Se o banco de ados ainda não existia neste servidor ou foi excluído, seu nome não será exibido na relação de bancos de dados do servidor, e deve-se apenas clicar com o botão direito, na árvore, em Databases, escolhendo igualmente no menu a opção Tasks  $\rightarrow$  Restore  $\rightarrow$  Database.

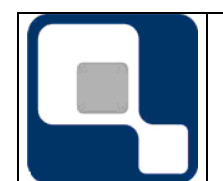

**Código: FM-005**

#### **PLANO DE PROJETO**

**Procedimento de Instalação e Configuração do Sistema Q-Acadêmico** 

**Folha: 12/16 Revisão: 01**

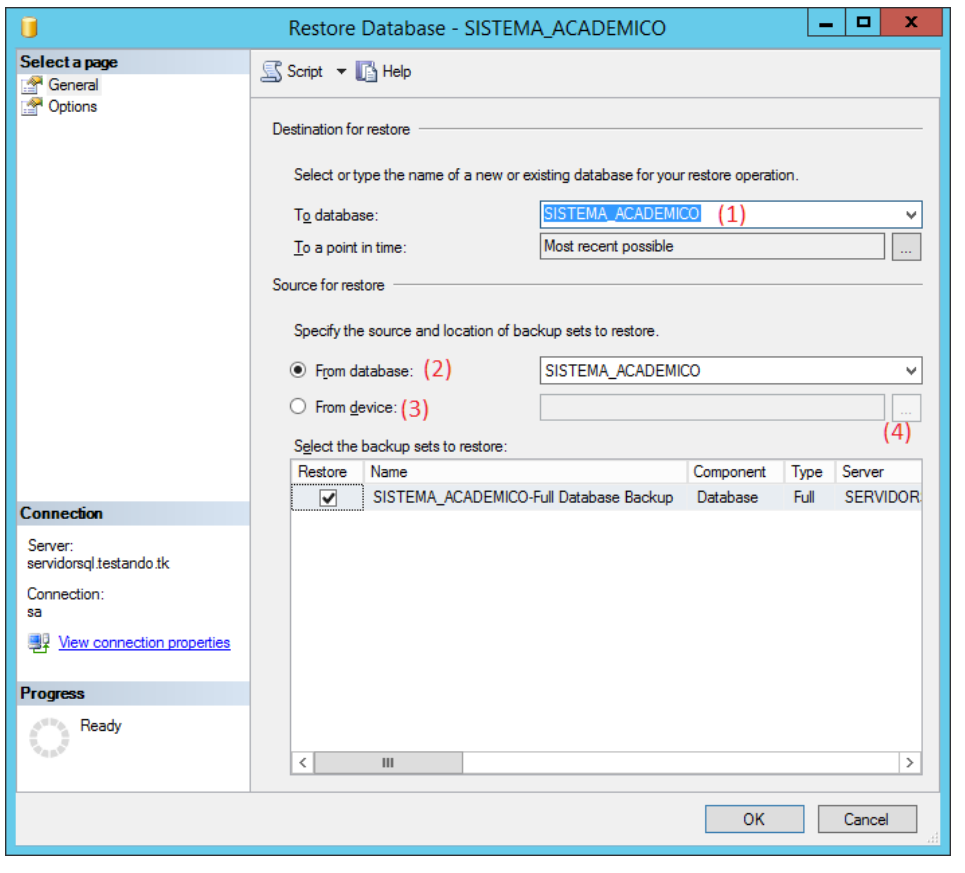

Em (1) informe o nome do banco de dados a ser restaurado. Escolha se deseja restaurar a partir do histórico de backup de um banco já existente no servidor, na opção (2) ou se deseja restaurar a cópia a partir de um dispositivo (fita ou arquivo), na opção (3). Caso a restauração vá ocorrer a partir de fita ou arquivo, clique no botão '...', opção (4), para ter acesso à tela de escolha da origem.

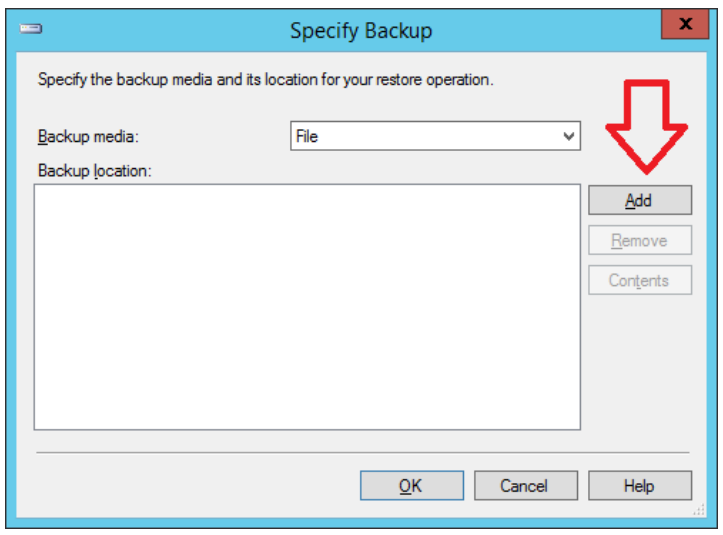

Clique em 'Add'. Será aberta a tela de localização do arquivo.

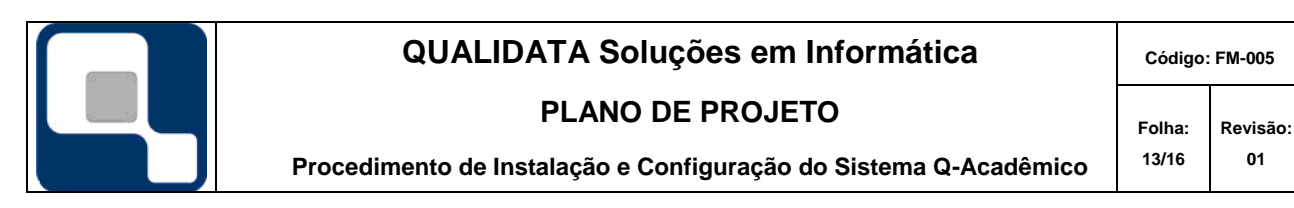

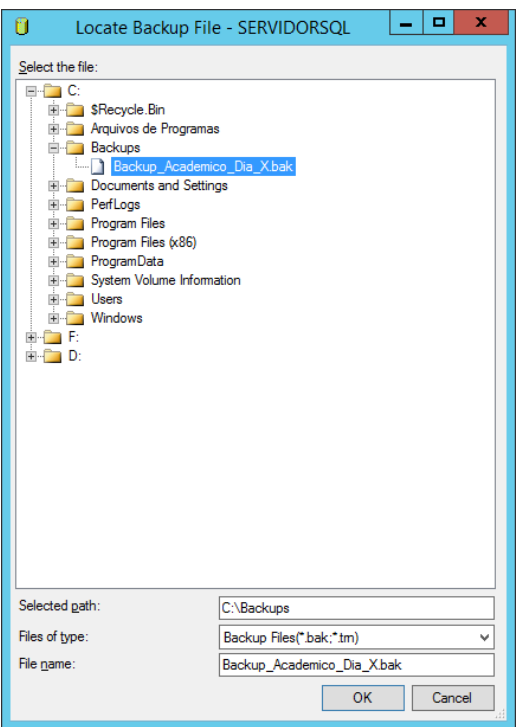

Navegue na árvore, e por unidades, até localizar o arquivo de origem de backup a ser restaurado. Note que você só verá listados arquivos de extensões \*.bak ou \*.trn. Selecionado o arquivo correto, clique no botão 'OK', na parte inferior da tela.

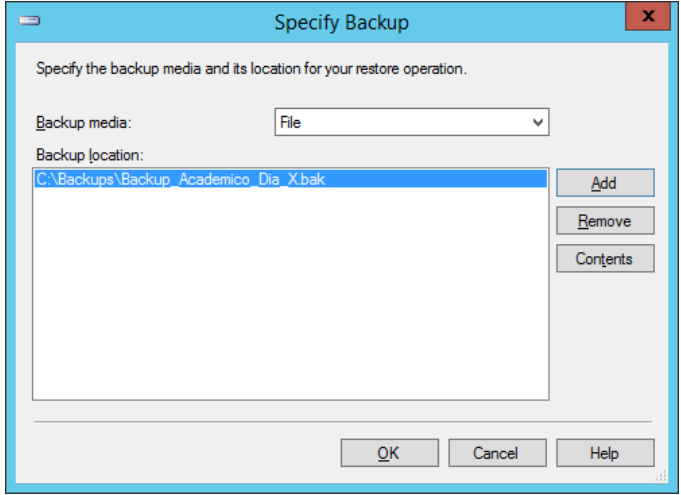

Se o backup foi feito em mais de um arquivo, você deverá adicioná-los, clicando novamente no botão 'Add' e repetindo o procedimento de localização dos arquivos. Ao término da adição de todos os arquivos necessários, clieque no botão 'OK'.

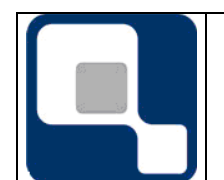

**Código: FM-005**

#### **PLANO DE PROJETO**

**Procedimento de Instalação e Configuração do Sistema Q-Acadêmico** 

**Folha: 14/16 Revisão: 01**

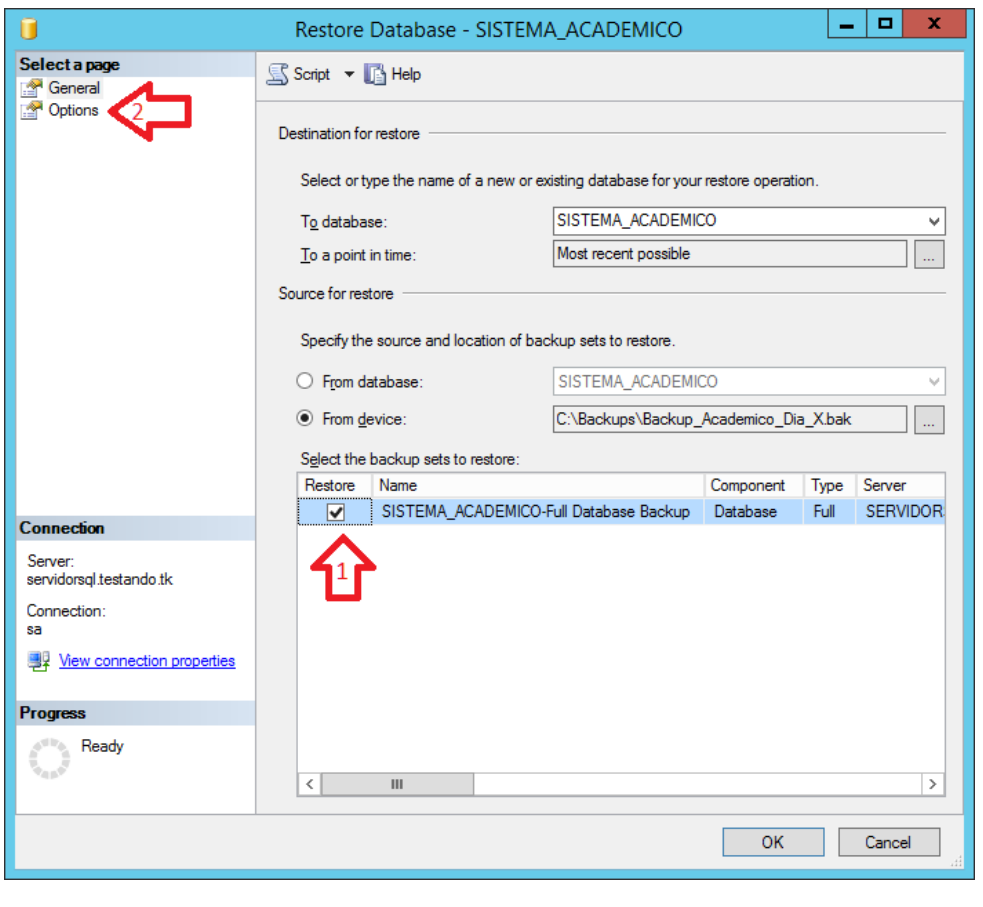

Selecione o backup a restaurado dentre os vários que podem estar contido dentro do mesmo arquivo (1). Em seguida, acesse a guia 'Options' (2), para outras opções.

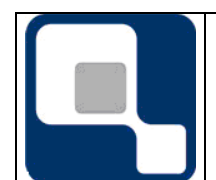

**Código: FM-005**

#### **PLANO DE PROJETO**

**Folha: 15/16 Revisão: 01**

**Procedimento de Instalação e Configuração do Sistema Q-Acadêmico** 

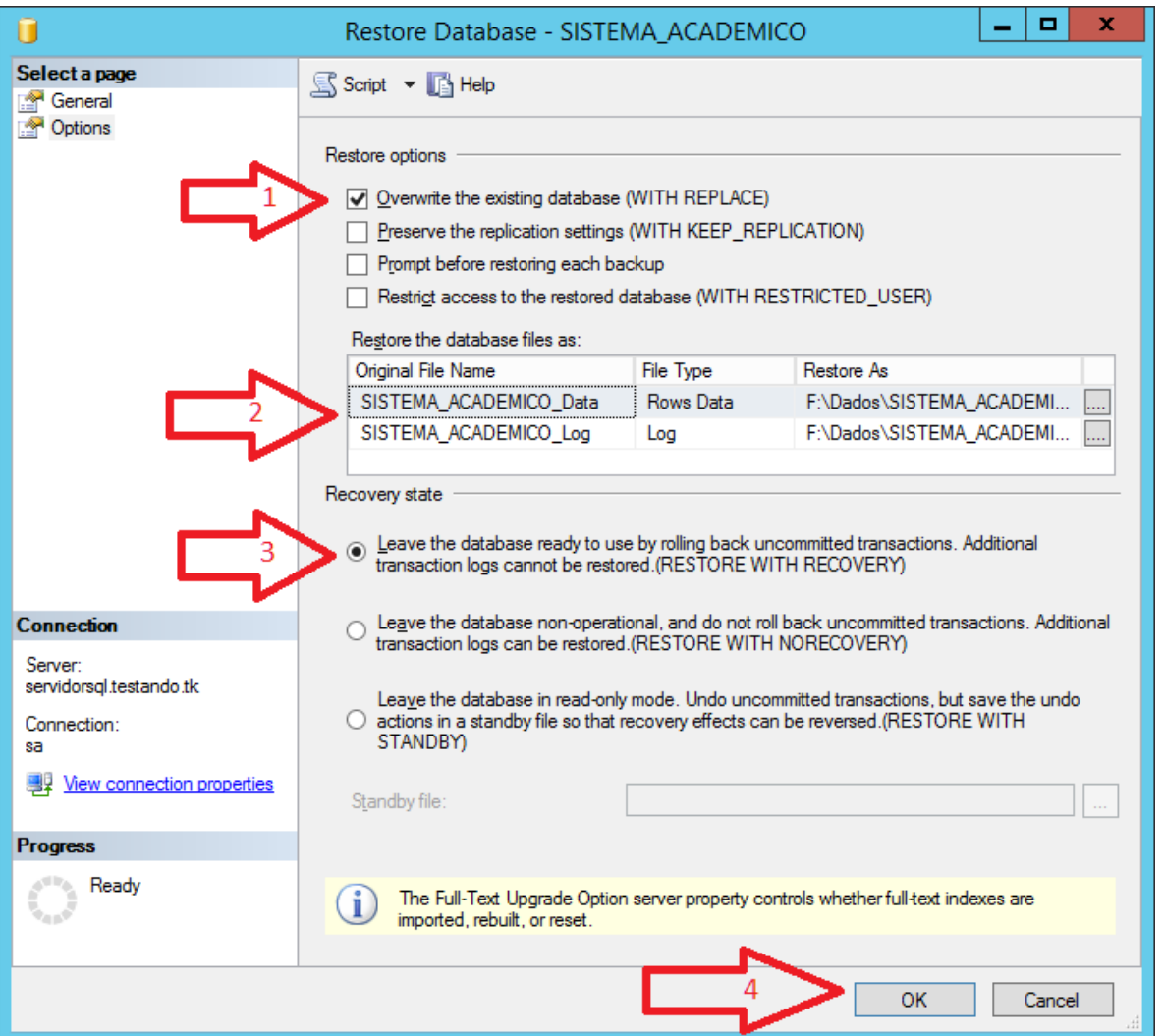

Informe se deseja sobrescrever o banco de dados existente (1), que é item a ser marcado de forma obrigarória se o banco de dados já existir e você deseja que o mesmo seja substituído pela cópia contida no backup.

Conforme ou, se desejar, altere em (2) o nome e caminho dos arquivos que formam o banco de dados. Se for alterar a localização do banco de dados, lembre-se que os arquivos só podem ser armazenados em pastas de partição NTFS não compactadas.

Escolha a situação do banco de dados após a execução da restauração deste arquivo. A única opção que deixará a base de dados já operacional é a opção indicada em (3).

Ao final, confirme as informações da tela e dê início ao processo, clicando em 'OK' na parte inferior da tela (4).

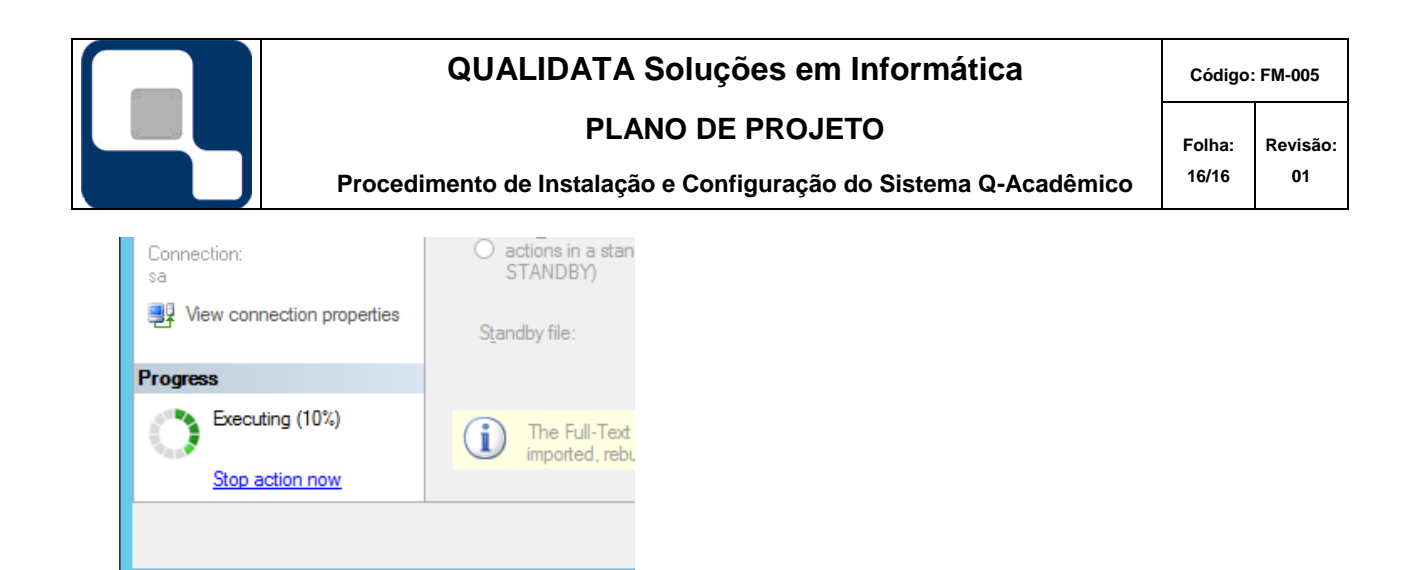

Durante a restauração será exbido indicador de progresso no canto inferior esquerdo da tela. Se quiser, você pode interromper o processo, clicando em 'Stop Action Now', mas note que, se você estava sobrescrevendo um banco de dados existente, você já pode ter perdido o estado original e utilizável do banco de dados.

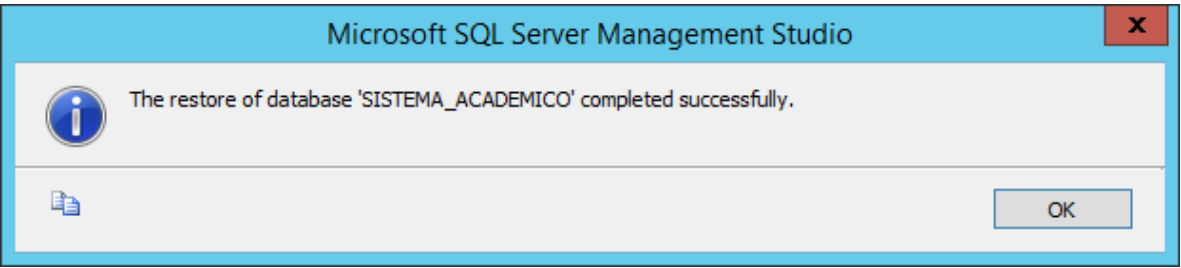

Ao términdo do processo, se tudo deu certo, você receberá mensagem notificando do sucesso.